# *DEUTSCHES FAHRLEITUNGSSYSTEM für TRS2004 bis TS2012\**

*Ein Gemeinschaftsprojekt von Bernd Heymann aka Trainbernd KUID: 42778 und Uwe Nagel aka OpAmp KUID: 211961 sowie den Betatestern von OT2007.de*

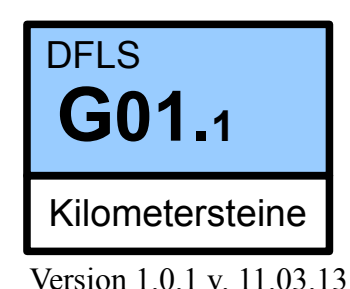

*Bedienungsanleitung Kilometersteine*

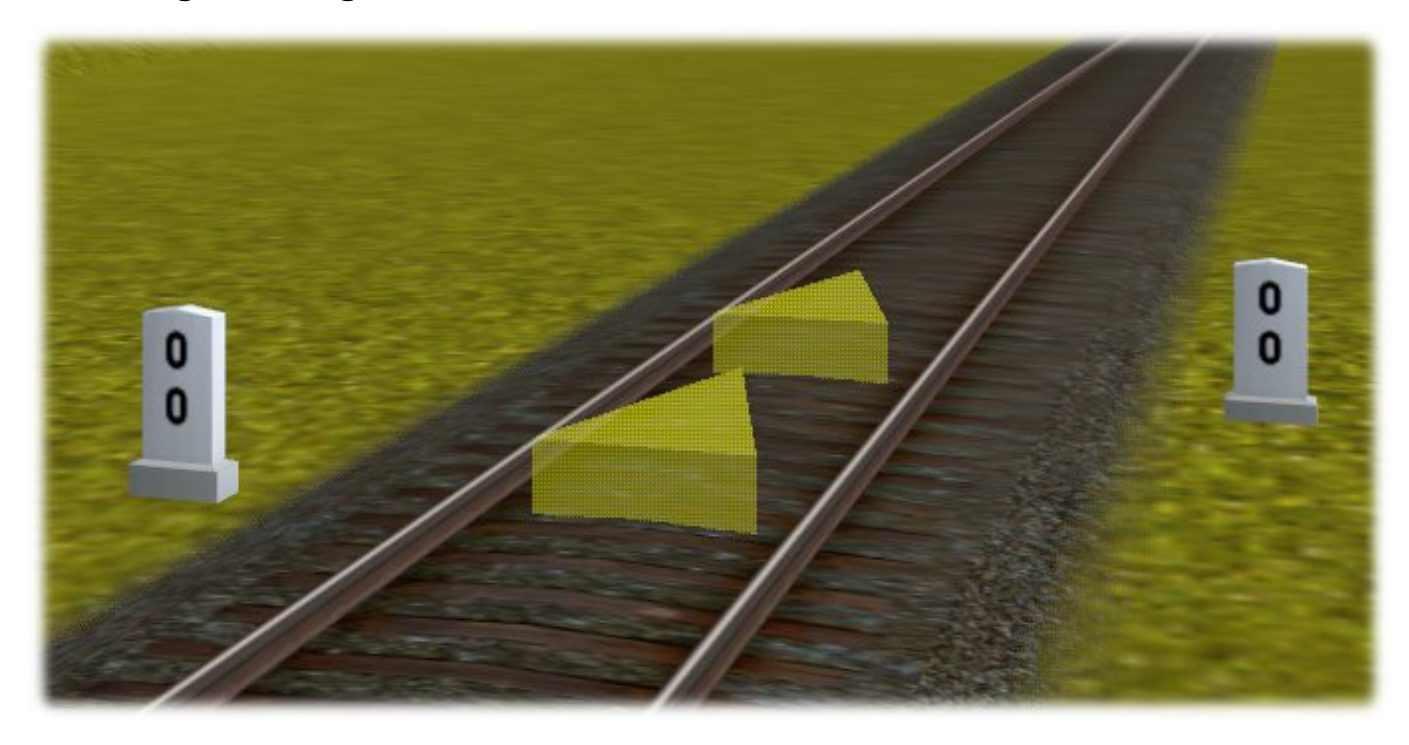

Es werden folgende Hektometertafeln angeboten: *tb\_Kilometerstein, left Kilometerstein links vom Gleis tb\_Kilometerstein, right Kilometerstein rechts vom Gleis*

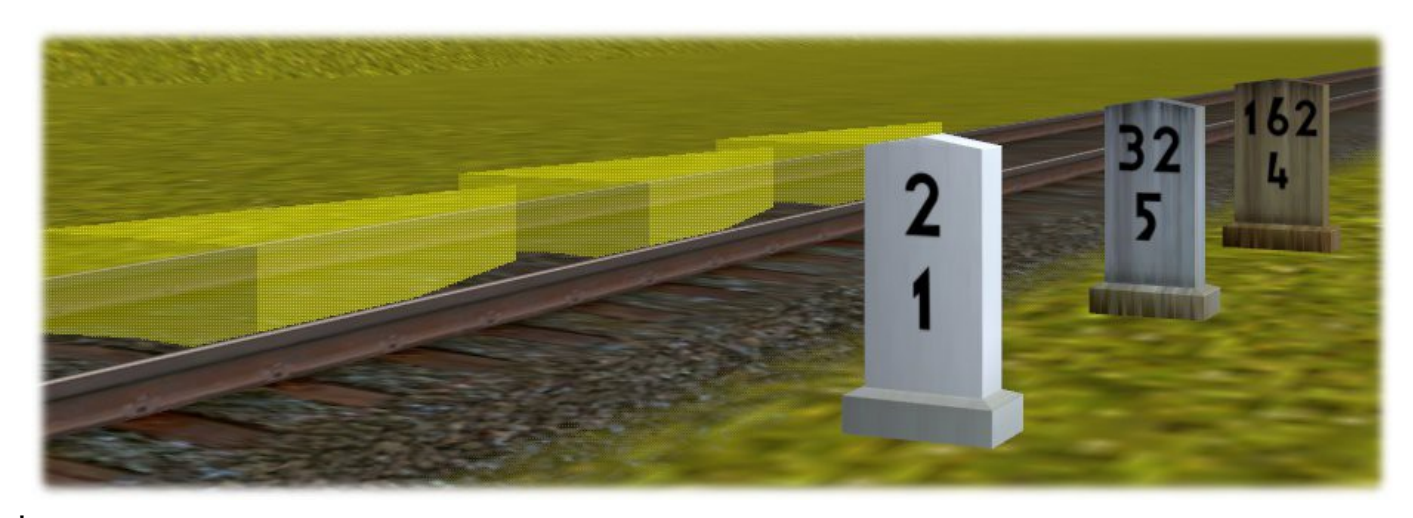

\* In TS2012 wird der Content im CM 3.6 als veraltet (Build unter 2.7) bezeichnet, funktioniert aber einwandfrei.

#### *Bedienungsanleitung für die Kilometersteine:*

In der Auswahlbox "trackside"das gewünschte Objekt aussuchen, auf den **D** Button klicken, mit dem Mauszeiger auf das gewünschte Gleis zeigen und auf die Mitte des Gleises klicken. Es erscheinen der ausgewählte Kilometerstein und das gelbe Dreieck in der Gleismitte (Marker).

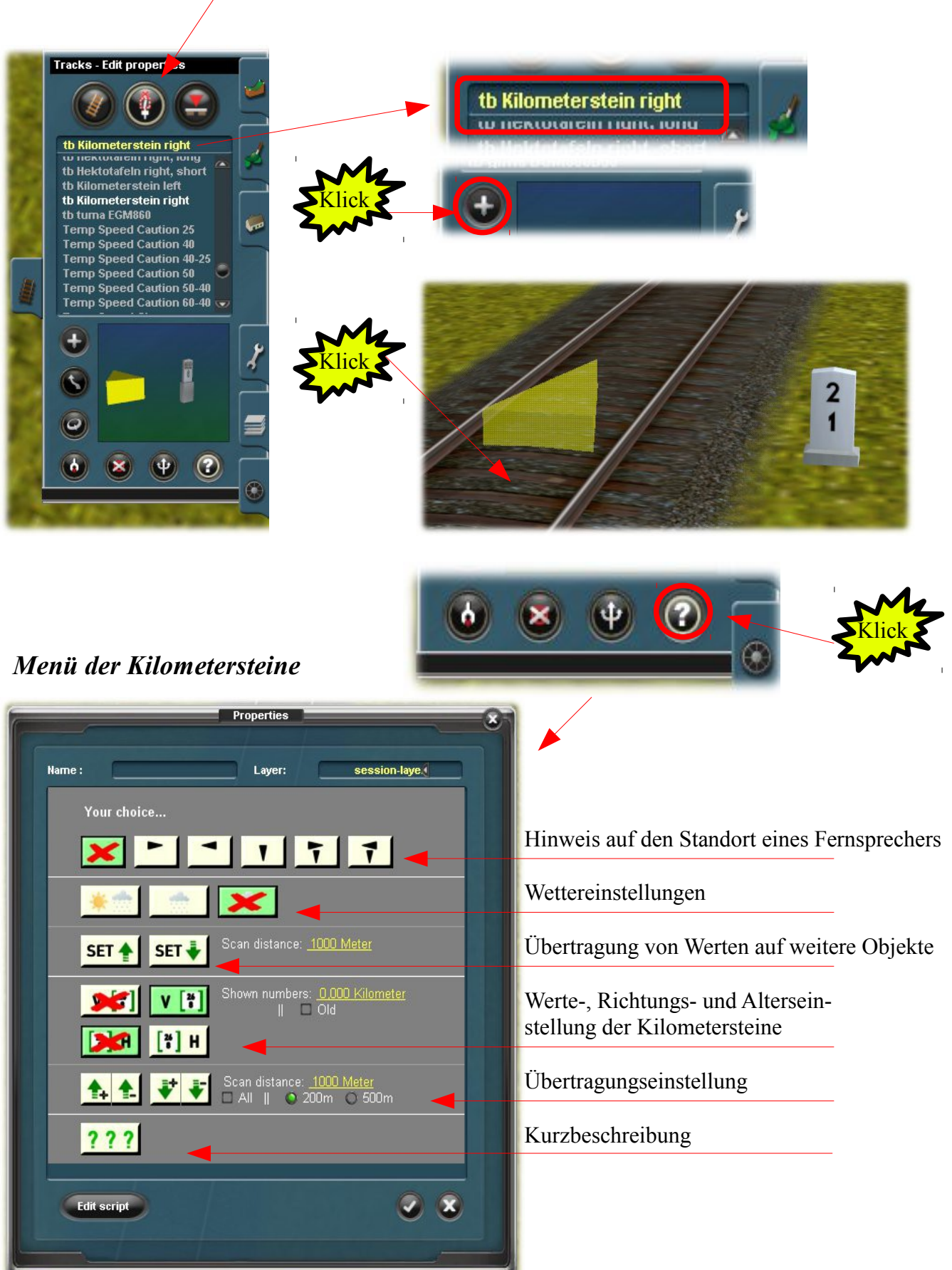

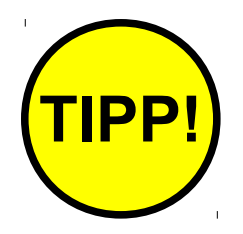

Die beste Möglichkeit, sich mit dem System vertraut zu machen besteht darin, dass man sich eine neue Szenerie baut, einen Kilometerstein setzt (wie auf dem Bild) und dann munter die Knöpfe drückt. Da das Objekt sofort reagiert, kann man das Ergebnis auch sofort sehen. Die Einstellungen können jederzeit geändert oder rückgängig gemacht werden.

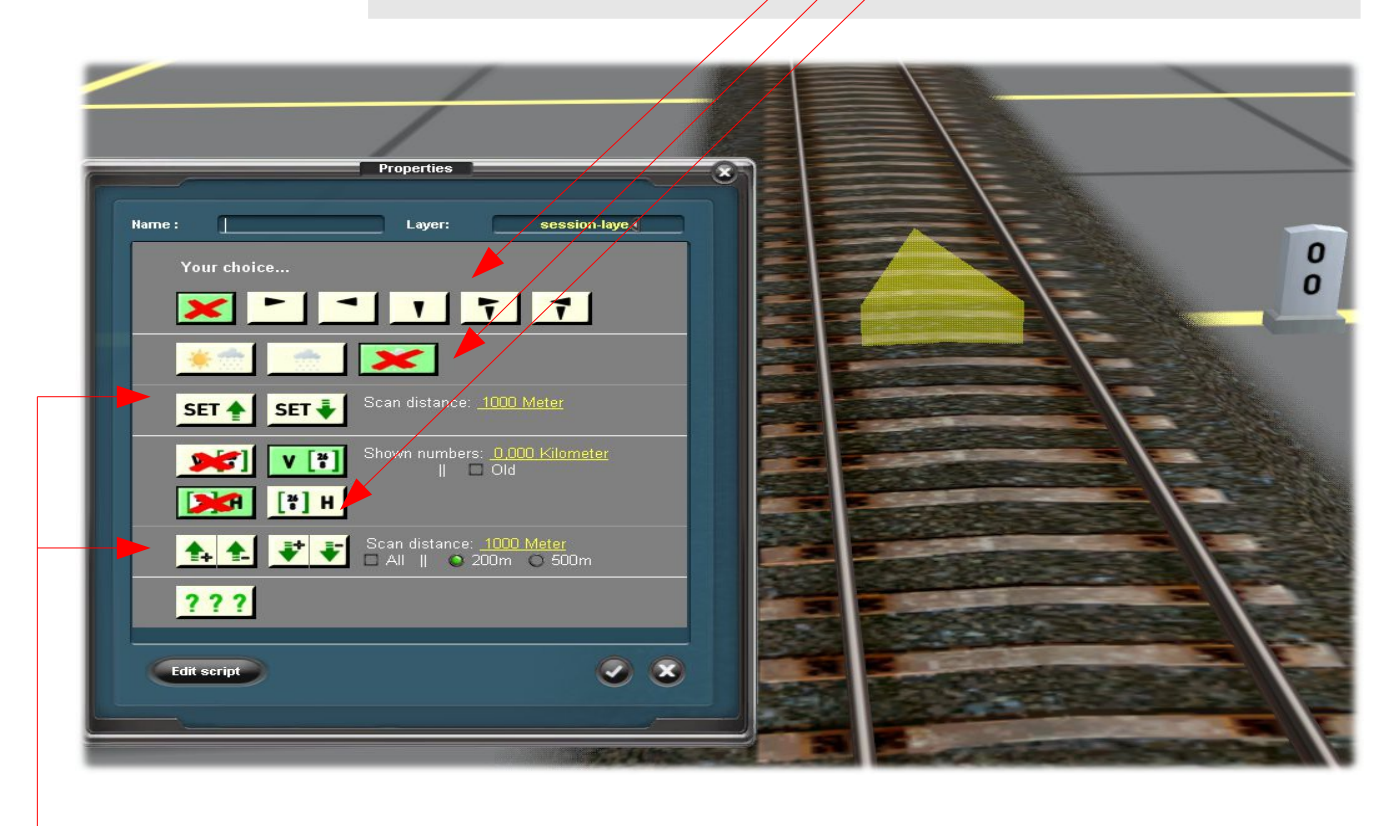

Für das Ausprobieren der Set Knöpfe empfiehlt es sich, mehrere Kilometersteine zu setzen, um den Effekt der "Übertragung" sehen zu können. Dazu aber später mehr.

Kilometersteine (auch Hektometersteine genannt) dienen der Kilometrierung von Verkehrswegen. Bei der deutschen Eisenbahn dienen sie zur Orientierung der Eisenbahnfahrzeugführer ( Lok- bzw. Triebfahrzeugführer) in Zusammenhang mit dem Buchfahrplan.

Sie zeigen zwei Ziffern übereinander. Die obere Zahl zeigt die Kilometer, die untere Zahl die Hektometer an (deshalb auch gebräuchlich: Hektometertafeln bzw. - steine).

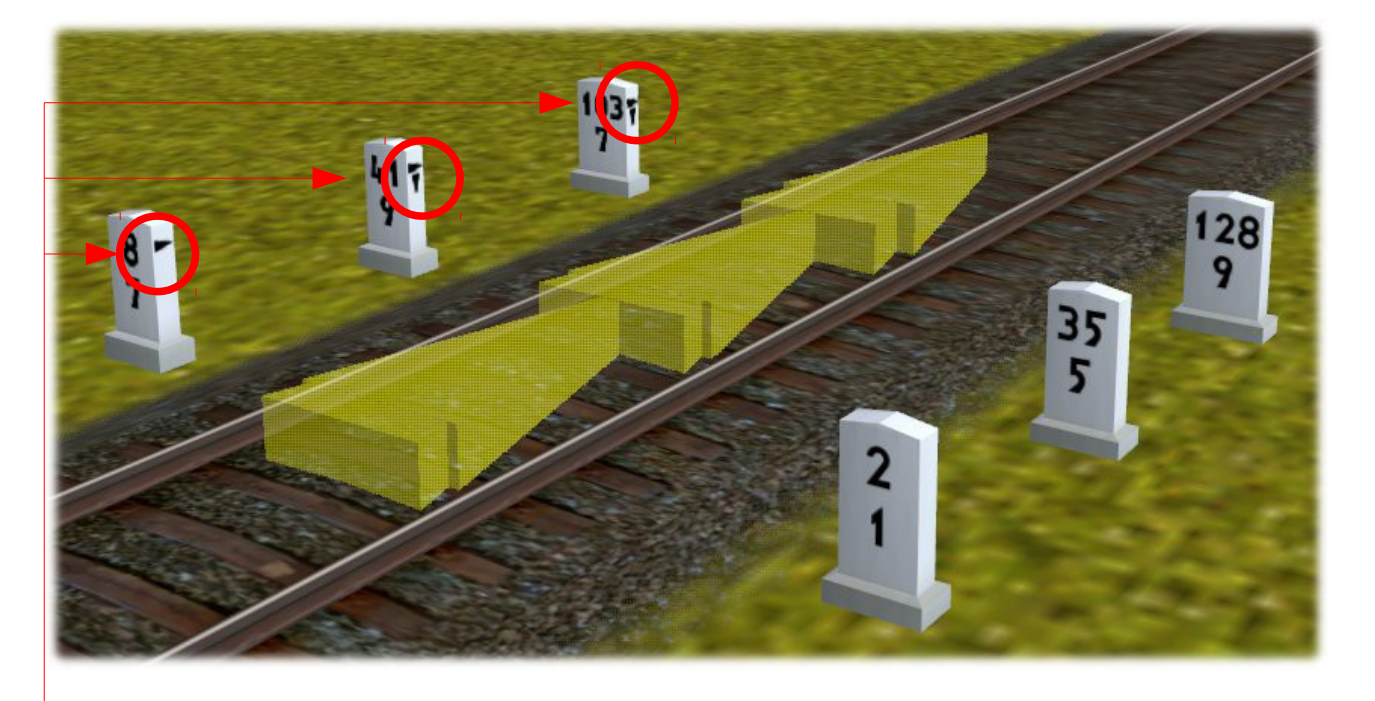

Es hat viele Arten von Kilometersteinen gegeben. Die deutschen Eisenbahnen sind jedoch von diese Art der Kilometrierung abgekommen, weil sie zum einen teuer war und zum anderen einer ständigen Pflege bedurfte, weil die Steine immer wieder zuwuchsen und dann nicht oder nur sehr schwer erkennbar waren.

#### *Die Einstellungsmöglichkeiten für die Kilometersteine im Einzelnen:*

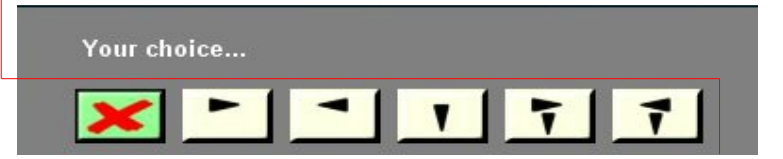

Zuordnungstafeln zeigen die Richtung, in der sich ein Streckenfernsprecher oder eine sonstige Sprechstelle befindet, z. B. in einem Bahnhof.

#### *Wettereinstellungen*

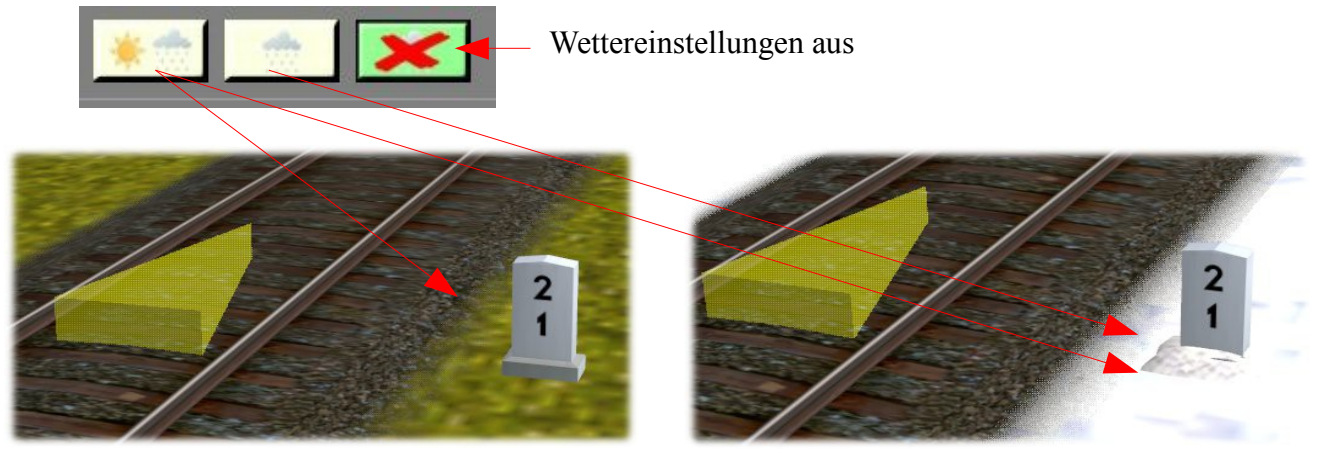

Seite G01.1- **4**

SET J **SET** 

Mit diesen Buttons werden die Eigenschaften eines Objektes von einem Ursprungsobjekt an weitere Objekte abgegeben. Im vorliegenden Fall vom ersten Kilometerstein (1) auf die Kilometersteine (2) – (4). Mit diesen Buttons kann nur die Eigenschaft "Schnee am Sockel" übertragen werden.

Der Wert auf dem Kilometerstein (1) wurde nicht übertragen. Dies wird mit einer anderen Buttonleiste durchgeführt.

Der linke Button überträgt in Verlegerichtung\*, der rechte in entgegengesetzter Richtung.

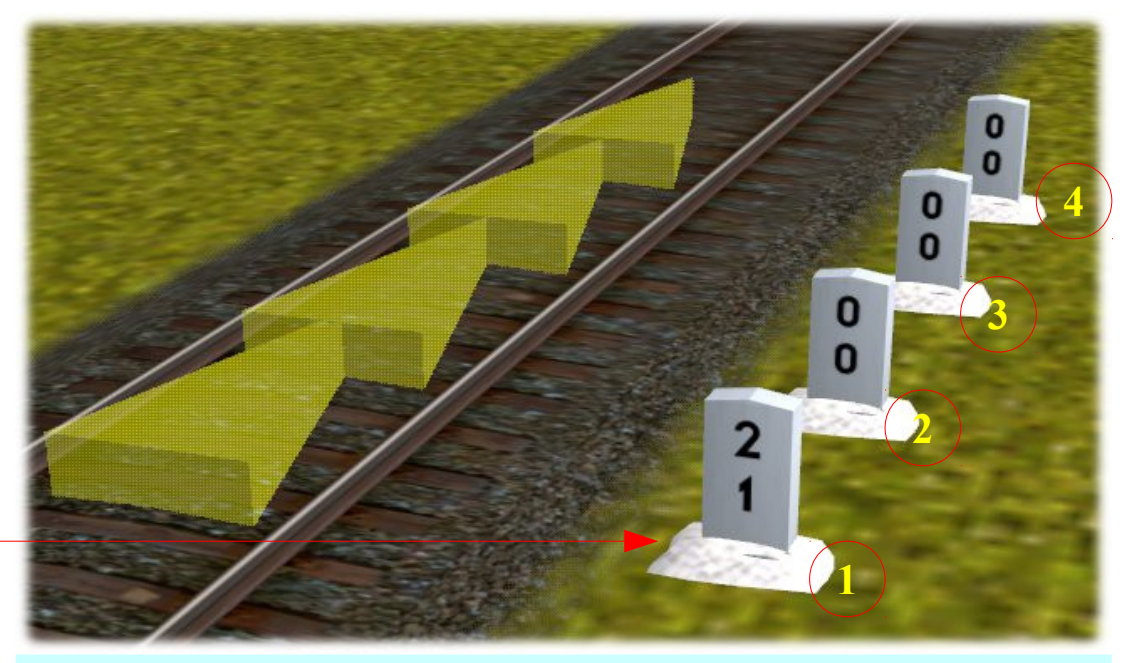

*\*Hinweis: Die Verlegerichtung, wie ich sie genannt habe, ist die Richtung, in die die Spitze eines Dreiecks zeigt, wenn ich einen Kilometerstein setze.* 

*Diese ergibt sich aus der Art wie ein Gleis verlegt wird.. Wenn (bildlich gesprochen) ein Gleis von vorn nach hinten verlegt wird, dann ist die Verlegerichtung anders, als wenn das Gleis von hinten nach vorn verlegt wird. Sehen kann ich sie erst, wenn ich ein "Track-side – Objekt erzeuge oder eine Lok auf die Gleise stelle.*

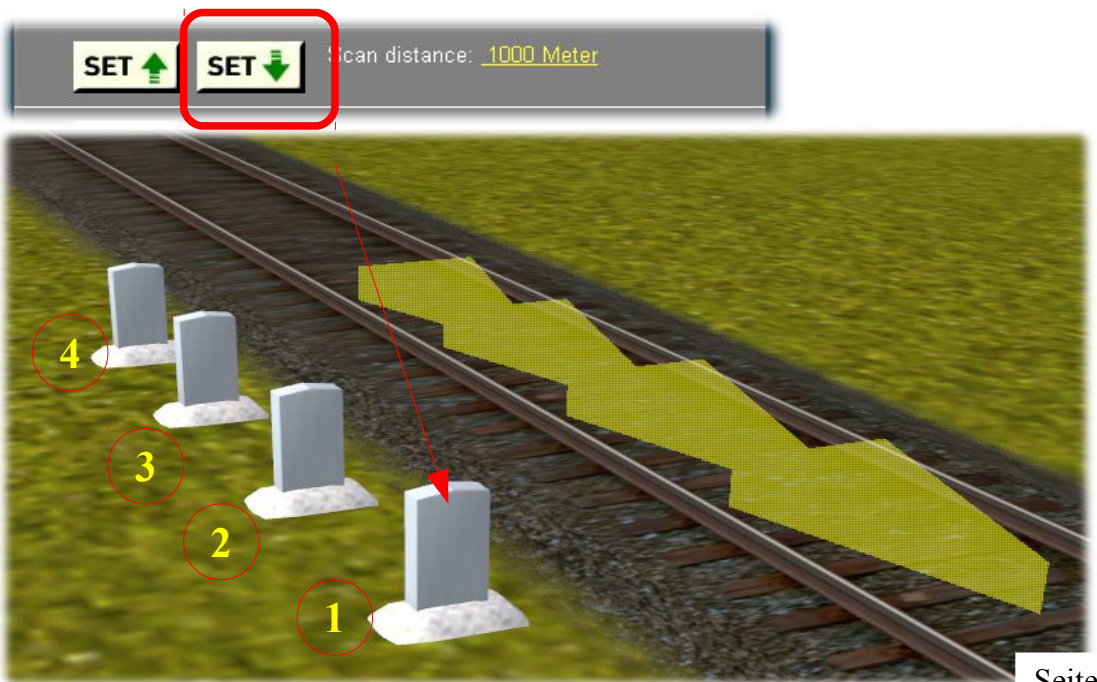

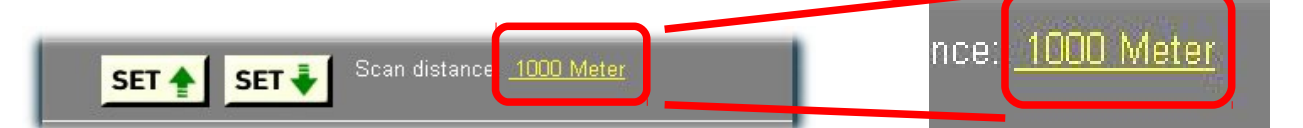

Die eingebaut Halbautomatik wird, wenn wir das Beispiel der Vorseite nehmen, alle Kilometersteinsockel innerhalb der nächsten 1000m mit "Schnee bedecken". Dieser Wert ist veränderbar. Aber **Vorsicht !**

Die Suchroutine "fährt eine Strecke wie eine Lok ab". Zweigt eine Weiche ab, so folgt die Routine dieser Streckenführung. Deshalb wird empfohlen, nur überschaubare Gleisabschnitte auf einmal zu bearbeiten.

*\*Hinweis: Technisch gesehen handelt es sich bei den Kilometersteinen um Hektometertafeln ohne eine Halterung, wie Betonpfahl oder Mast. Aus diesem Grunde kann mit den obigen Buttons die "Patina" nicht an weitere Kilometersteine übertragen werden.Das geht nur mit diesen Buttons. Dazu an anderer Stelle mehr.*

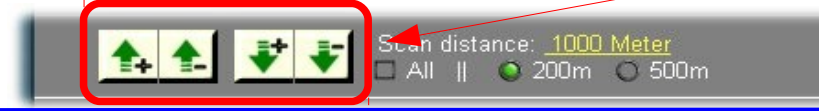

Diese Buttonleiste ist von zentraler Bedeutung für die Kilometersteine. Mit ihnen werden die Streckenkilometer auf der Vorderseite (V), auf der Rückseite (H) oder auf beiden Seiten eingetragen. Darüber hinaus kann man damit zwischen drei verschiedene Altersspuren der Kilometersteine auswählen.

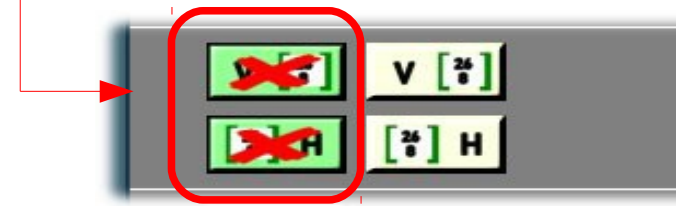

Wenn die Leiste dieses Bild zeigt, dann ist kein Kilometerstein gesetzt oder ein Kilometerstein wurde gesetzt (Bild rechts 1) und es wurde wieder zurückgeschaltet (2). Im ersteren Fall ist auf dem Gleis kein Objekt abgebildet, im zweiten Fall fehlt zwar der Kilometerstein, jedoch ist das gelbe Dreieck zu sehen. Ein evtl. vorher eingestellter Wert bleibt erhalten, auch wenn der Wert in der Buttonleiste nicht mehr angezeigt wird, weil er ausgeblendet wurde.

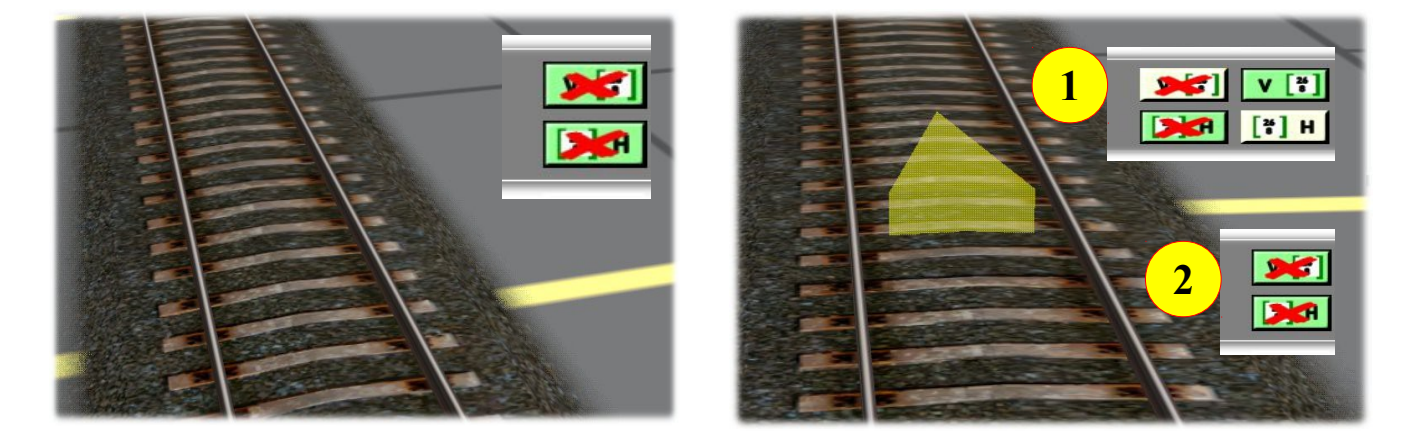

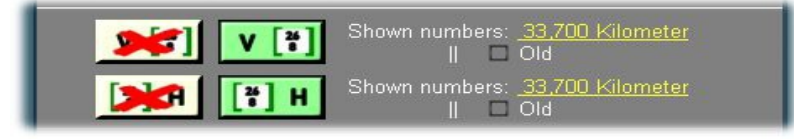

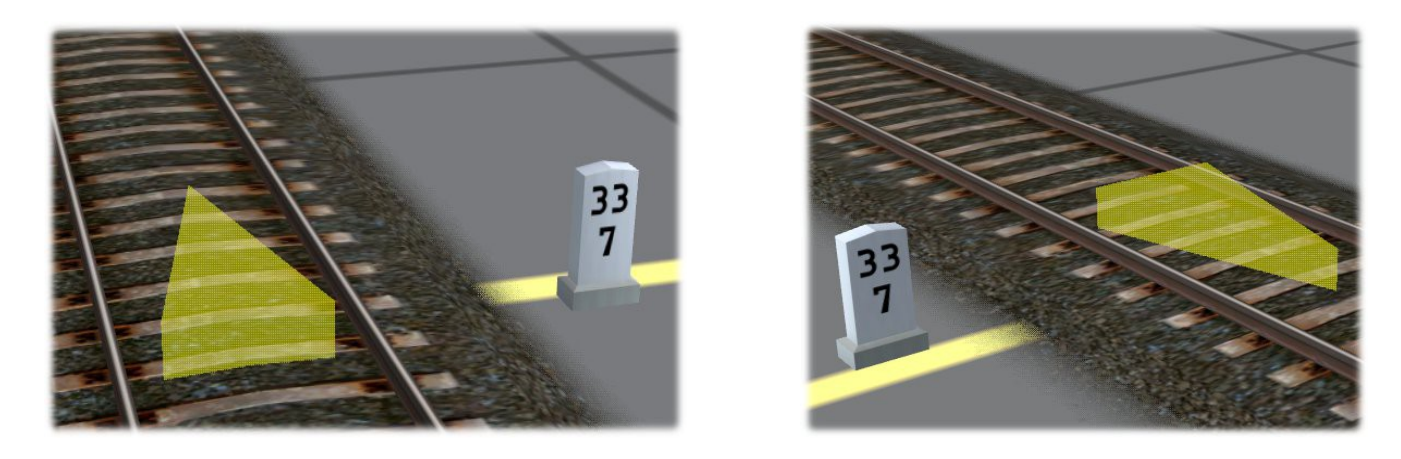

Wie auf den obigen Bildern zu sehen ist, kann der Streckenkilometer auf beiden Seiten des Kilometersteins abgebildet werden. In der Buttonleiste ist ein Bild wie oben zu erkennen.

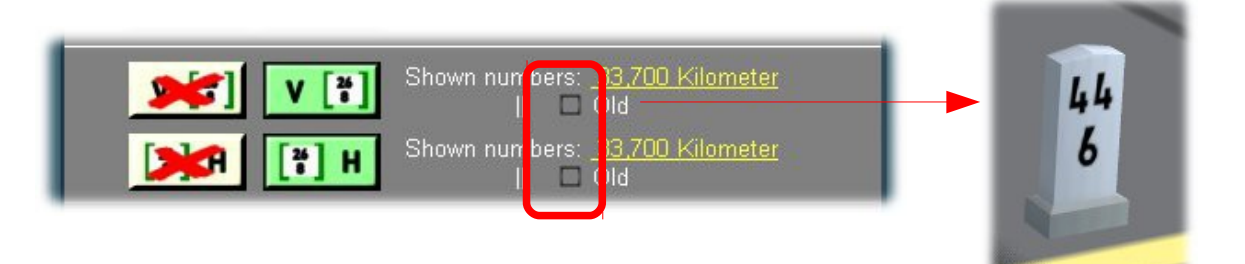

Wenn mindestens einer der beiden Buttons grün ist, also ein Stein an der Strecke steht und eine Zahl zu sehen ist, wird unter der Aufschrift "shown numbers" ein graues Kästchen mit der Bezeichnung "Old" angezeigt. Es bedeutet, dass man durch einen Klick auf ein solches Kästchen an dem Stein witterungsbedingte Spuren sehen kann.

Mit dem Setzen der grünen Häkchen erscheinen zwei weitere Kästchen mit der Bezeichnung "Rusty", die ebenfalls durch Anklicken mit einem grünen Häkchen versehen werden. Das Ergebnis ist unten zu sehen.

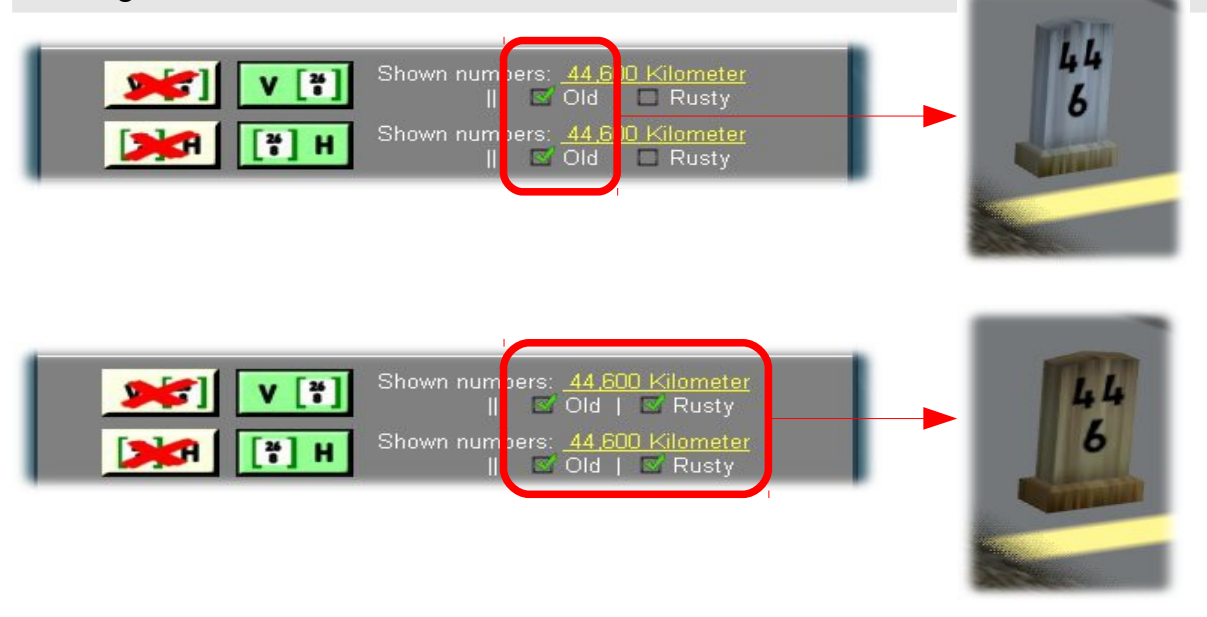

*Hinweis: Es ist nicht möglich, nur eine Seite der Steine "zu altern". Das Programm schaltet automatisch auf beide Seiten*.

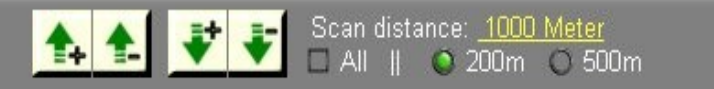

Diese Buttons sind für die Übertragung von Werten vorgesehen. Hektometertafeln und Kilometersteine werden in bestimmten Abständen aufgestellt, um, wie bereits erwähnt, dem Eisenbahnfahrzeugführer (früher sagte man Lokführer oder Triebfahrzeugführer) die Orientierung zu erleichtern. In Deutschland werden Hektometertafeln oder (wurden) Kilometersteine bei Hauptstrecken in einem Abstand von 200m, bei Nebenstrecken häufig nur alle 500m aufgestellt.

Wir wollten den Trainz-Usern den Aufbau von Kilometersteinen erleichtern und haben aus diesem Grunde diese Übertragungsleiste geschaffen, die allen die Möglichkeit eröffnet, neben die Gleise gesetzte Hektometertafeln oder Kilometersteine automatisch mit den korrekten Standorten auf den Meter genau zu messen und zu beschriften.

Wenn man mit der Kilometrierung beginnt und einen Kilometerstein setzt, dann erscheint er mit folgendem Bild:

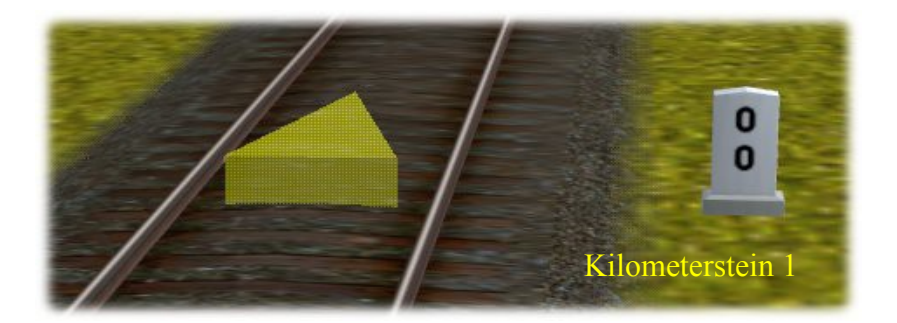

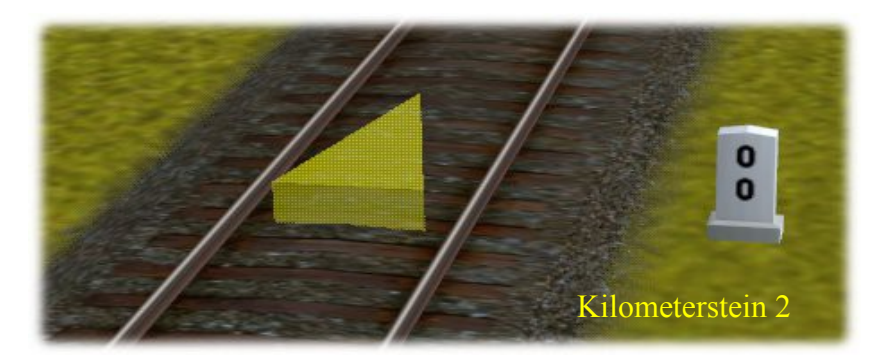

Wir setzen einen weiteren Kilometerstein. Das Ergebnis ist das gleiche wie oben: ein Stein mit 0.0. Wir gehen nun zum ersten Stein zurück und klicken auf

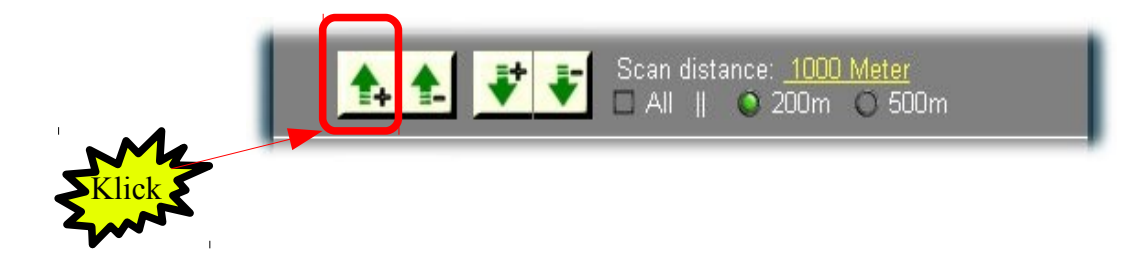

### **GSTrackSearch Warning**

**Max. Search Objects** Distance reached: 410m

Zunächst erscheint links auf dem Bildschirm die rote Tafel, die einen Wert von 410m zeigt. Dies bedeutet, dass die "gescannte" Strecke 410m beträgt. Dieses kann bedeuten, dass die Strecke 410m lang ist oder dass sie in 410m den letzten Stein hat. Schaut man sich nun die Steine selbst an, kann man die Veränderung erkennen.

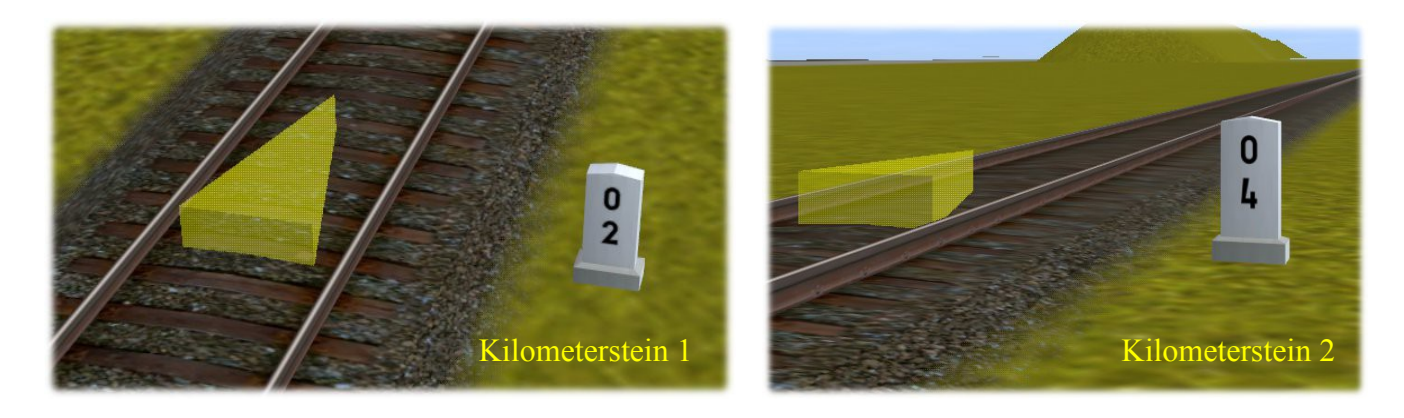

Nun gibt es bei den Kilometersteinen eine Besonderheit, auf die ich kurz eingehen möchte. An anderer Stelle habe ich geschrieben, dass die Scanroutine auf den Meter genau rechnen kann. Dies trifft auch auf die der Kilometersteine zu. Die Ausnahme ist, so wie die großen Vorbilder bei der Eisenbahn werden die Meterstellen nicht angezeigt. Setzt man jedoch an die gleiche Stelle eine Hektometertafel, so kann man das sehen.

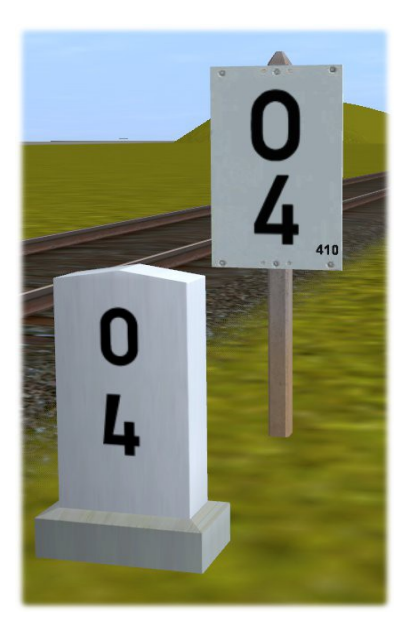

Auf dem Bild links waren die beiden Objekte an der gleichen Stelle aufgestellt. Zur besseren Lesbarkeit habe ich sie auseinander gezogen. Man kann sehen, dass sie auf 410m stehen. Das wiederum deckt sich mit der Eintragung auf dem obigen roten Schild. Das "Auseinanderziehen" war notwendig, weil bei einem genauen "Übereinanderstellen" von Kilometerstein und Hektometertafel eines von beiden unsichtbar wird.

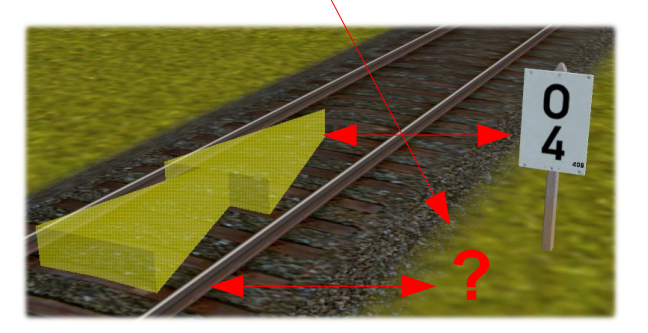

Keine Angst, der Kilometerstein ist nicht verschwunden, sondern nur unsichtbar. Dies kann man zunächst daran sehen, dass diese Leiste das folgende Bild zeigt:

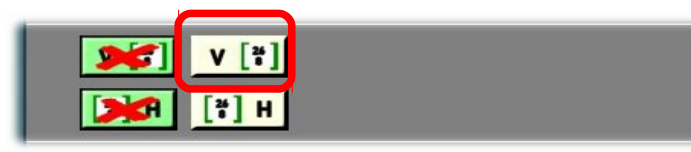

Die Steine sind ausgeschaltet. Klicke ich nun auf den oberen rechten Button, wird dieser grün und an der oben gezeigten Stelle sieht das so aus: *(nächste Seite)*

Der Kilometerstein wird mit dem richtigen Wert wieder sichtbar.

Eine solche Kombination ist-nur durch "Zusammenschieben" möglich. Die Scanroutine "bereinigt" das Bild, indem sie ein Objekt unsichtbar macht.

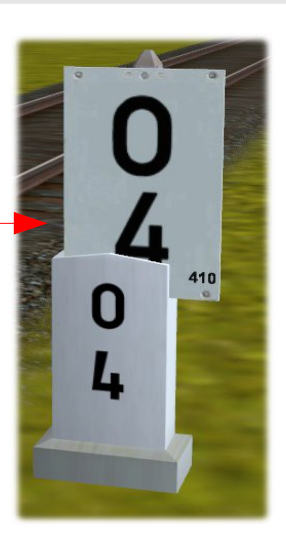

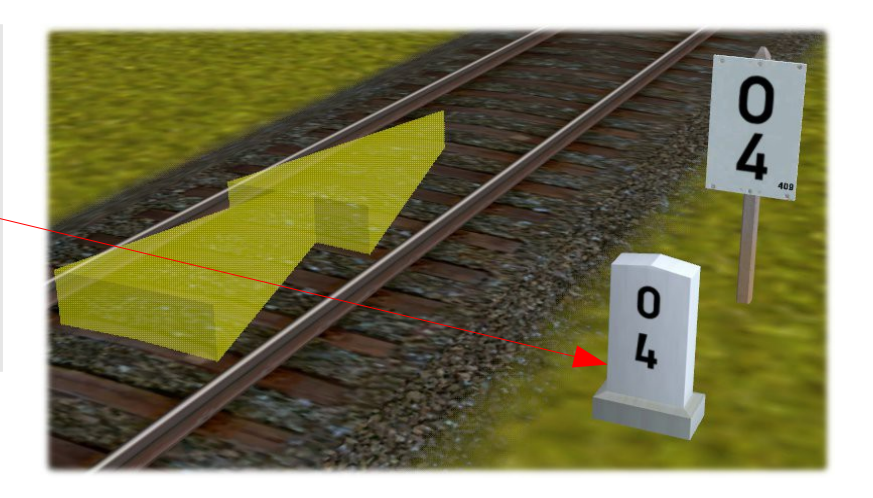

Schaut man auf die obige Hektometertafel, so sieht man, dass dort rechts unten der Wert 409 eingetragen ist. Das passiert, wenn man Objekte verschiebt und die "Scanroutine" aktiviert. Dann misst sie erneut.

*Will man eine Strecke messen, empfiehlt sich das Setzen von Hektometertafeln statt der Kilometersteine.* TIPP

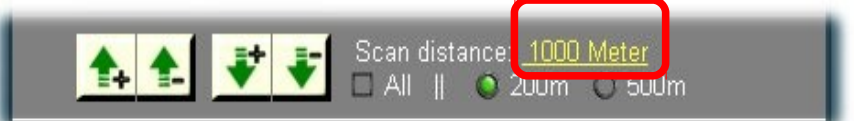

Wie auf der obigen Buttonleiste zu sehen ist, überstreicht die Scanroutine einen Bereich von 1000m. Nehmen wir an, dass wir zunächst diesen Standardwert beibehalten möchten, aber eine Strecke von 10km mit den entsprechenden Werten versehen wollen. Nun hat man die ersten 1000m erledigt.

Der Wert des Kilometersteins steht auf 1.0. An das Ende einer neuen Strecke ohne Abzweigung setze ich eine Hektometertafel und drücke den grünen Pfeil nach oben (+) Taste. Was passiert. Nichts!

Schauen wir uns die Hektometertafel am Ende der Strecke an: Der Wert steht auf 0.0. Nun ändern wir den Wert probeweise von 1000 Meter auf 3000 Meter.

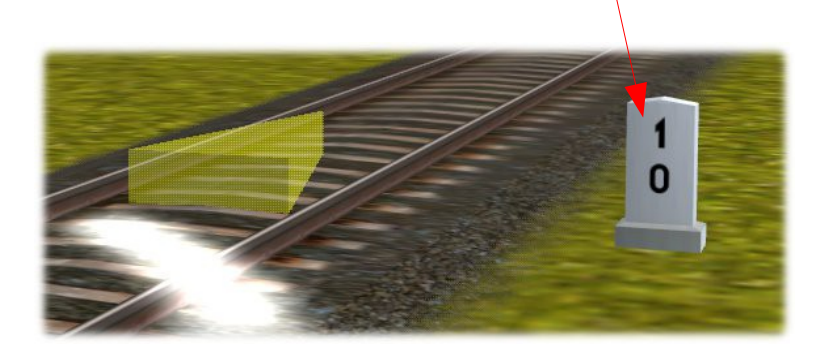

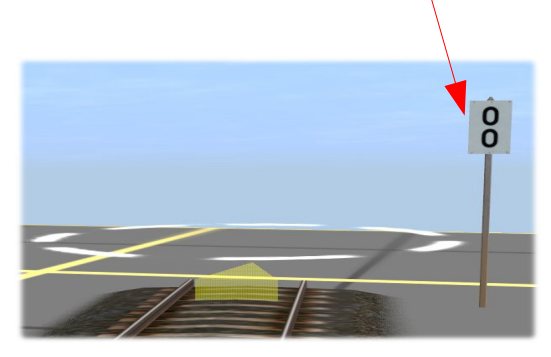

![](_page_10_Picture_0.jpeg)

Wir haben die "Scan distance" auf 3000m gestellt und die markierte Plustaste gedrückt. Es erscheint auf der linken Bildschirmseite das uns schon bekannte Schild, das uns zeigt, dass die Scanroutine reagiert hat. Gleichzeitig wird der Wert von 1745 m angezeigt.

## **GSTrackSearch Warning**

Max. Search Objects Distance reached: 1745m

Wir wissen nun, dass die Strecke vom Kilometerstein 1.0 bis zur Hektometertafel 1745m beträgt. Schauen wir die Hektometertafel an, sehen wir 2.7 und rechts unten in der Ecke den Wert von 745. Somit hat die Scanroutine zu dem Wert von 1.0km 1745m addiert und auf der Tafel den Wert von 2745m angezeigt. Auf diese Art und Weise kann man eine Kilometrierung durchführen. Man muss lediglich an der letzten Hektometertafel, die von der Routine erfasst worden ist, das Menü aufrufen und den entsprechenden Button betätigen. Als "Scan distance" hätte auch eine Strecke von 2000m ausgereicht.

![](_page_10_Picture_5.jpeg)

![](_page_10_Picture_6.jpeg)

![](_page_10_Picture_7.jpeg)

Nehmen wir die gleiche Strecke, setzen aber eine Abzweigung über eine Weiche und stellen am Ende der Abzweigstrecke eine Hektometertafel, so zeigt diese nach Initialisierung der Scanroutine den rechts abgebildeten Wert:1.2 (aufgerundet), auf den Meter genau 1.196 km.Die Scanroutine hat zum Wert auf dem Kilometerstein 196m aufaddiert, was uns der Blick auf das rote Schild (links) bestätigt.

![](_page_10_Picture_9.jpeg)

# 4 4 3 Scan distance: 1000 Meter

Klickt man auf den oben markierten Button mit dem Minuszeichen, dann scannt die Routine zwar den gleichen Weg. Allerdings subtrahiert sie 196m von 1000m. Die Hektometertafel am Ende der Abzweigung zeigt den Wert von 0.8 (und 804) in der rechten unteren Ecke.

![](_page_11_Picture_2.jpeg)

Die beiden nach unten gerichteten Buttons können im Prinzip das Gleiche, wie die beiden anderen. Sie addieren oder subtrahieren allerdings Werte entgegen der Verlegerichtung – gewissermaßen rückwärts. Rufe ich das Menü der rechts angezeigten Hekometertafel auf und drücke auf den (+) Plusbutton, dann addiert die Routine die errechnete Entfernung zum Wert von 804m und zeigt auf dem Kilometerstein den schon bekannten Wert von 1,0.

Drücke ich den (-) Minusbutton, dann zeigt der Kilometerstein 0.6km an.

![](_page_11_Picture_5.jpeg)

**GSTrackSearch Warning** 

Max. Search Objects Distance reached: 196m.

![](_page_11_Picture_6.jpeg)

Auch wenn es merkwürdig aussieht. Auch das gibt es bei der Eisenbahn. Solche Minuswerte gibt es dann, wenn ein Streckenabschnitt verlegt wird und die Bahn nicht alle Kilometersteine verlegen will.

Also haben wir dies auch noch mit in das Paket einbezogen.

Das uns schon bekannte rote Schild zeigt den Abstand zum 0,0 Kilometerstein mit der (positiven) Zahl 343m an, was richtig ist, da der "Minusstein" dem 0,0 Stein 343m entfernt steht.

Übrigens: Die Hektometertafeln können das auch.

![](_page_11_Picture_11.jpeg)

### *Kurzbeschreibungen aufzurufen durch*

![](_page_12_Picture_1.jpeg)

![](_page_12_Figure_2.jpeg)

![](_page_12_Figure_3.jpeg)

**Bei deutschen Trainz Versionen in deutscher Sprache, bei internationalen Versionen in englischer Sprache**

Die bisher an dieser Stelle befindliche "Legende" über die Abkürzungen und Bezeichnungen des Deutschen Fahrleitungssystems wurden ausgegliedert und sind jetzt unter der Bezeichnung A02.0 – Allgemeines – Abkürzungsverzeichnis separat herunterzuladen.